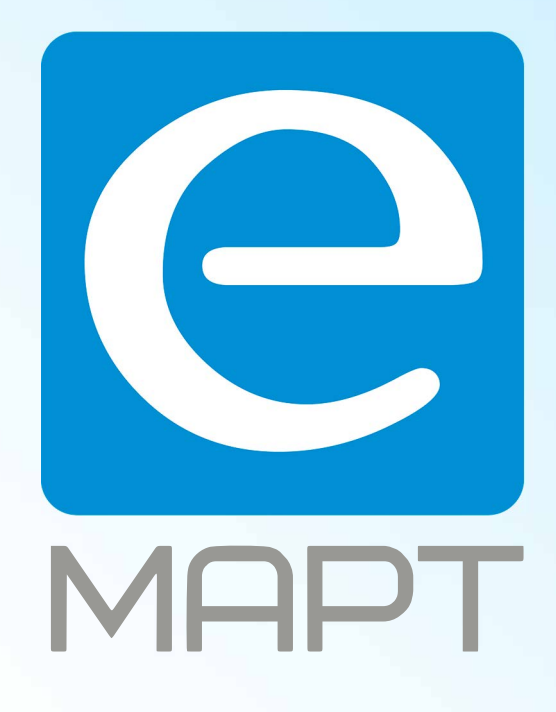

# E-MAPT ВАШ ПОСТАВЩИК LTV https://emart.su/brands/ltv

Санкт-петербург 8 812 426-99-66 Москва Краснодар

Федеральный 8 800 511-77-41 8 495 137-99-67 8 861 205-62-66

www.emart.su

mail@emart.su

# **LTV CNP-421 22**

### **IP-видеокамера с низким энергопотреблением**

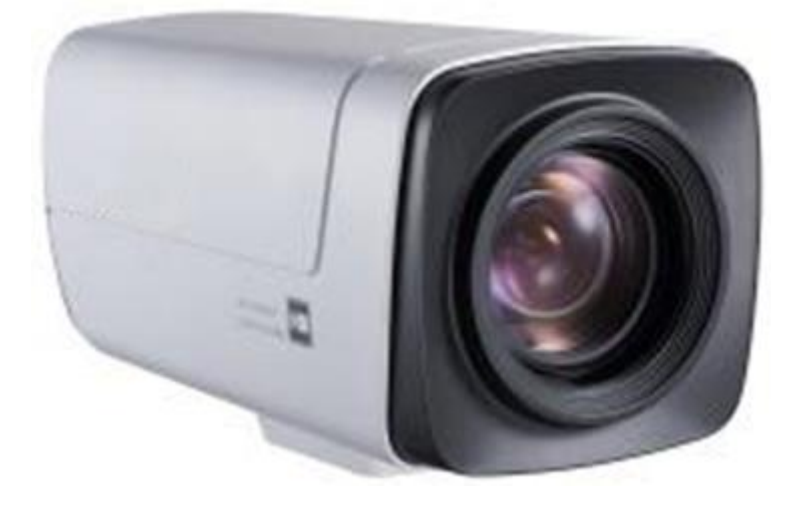

## **Инструкция по быстрому запуску**

Версия 1.0

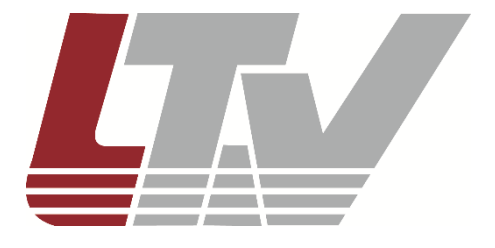

www.ltv-cctv.ru

Благодарим за приобретение нашего продукта. В случае возникновения каких-либо вопросов, связывайтесь с продавцом оборудования.

Данная инструкция подходит для IP-видеокамеры LTV CNP-421 22.

Сведения, представленные в данном руководстве, верны на момент опубликования. Производитель оставляет за собой право в одностороннем порядке без уведомления потребителя вносить изменения в изделия для улучшения их технологических и эксплуатационных параметров. Вид изделий может незначительно отличаться от представленного на фотографиях. Обновления будут включены в новую версию данной инструкции. Мы своевременно вносим изменения.

# **Содержание**

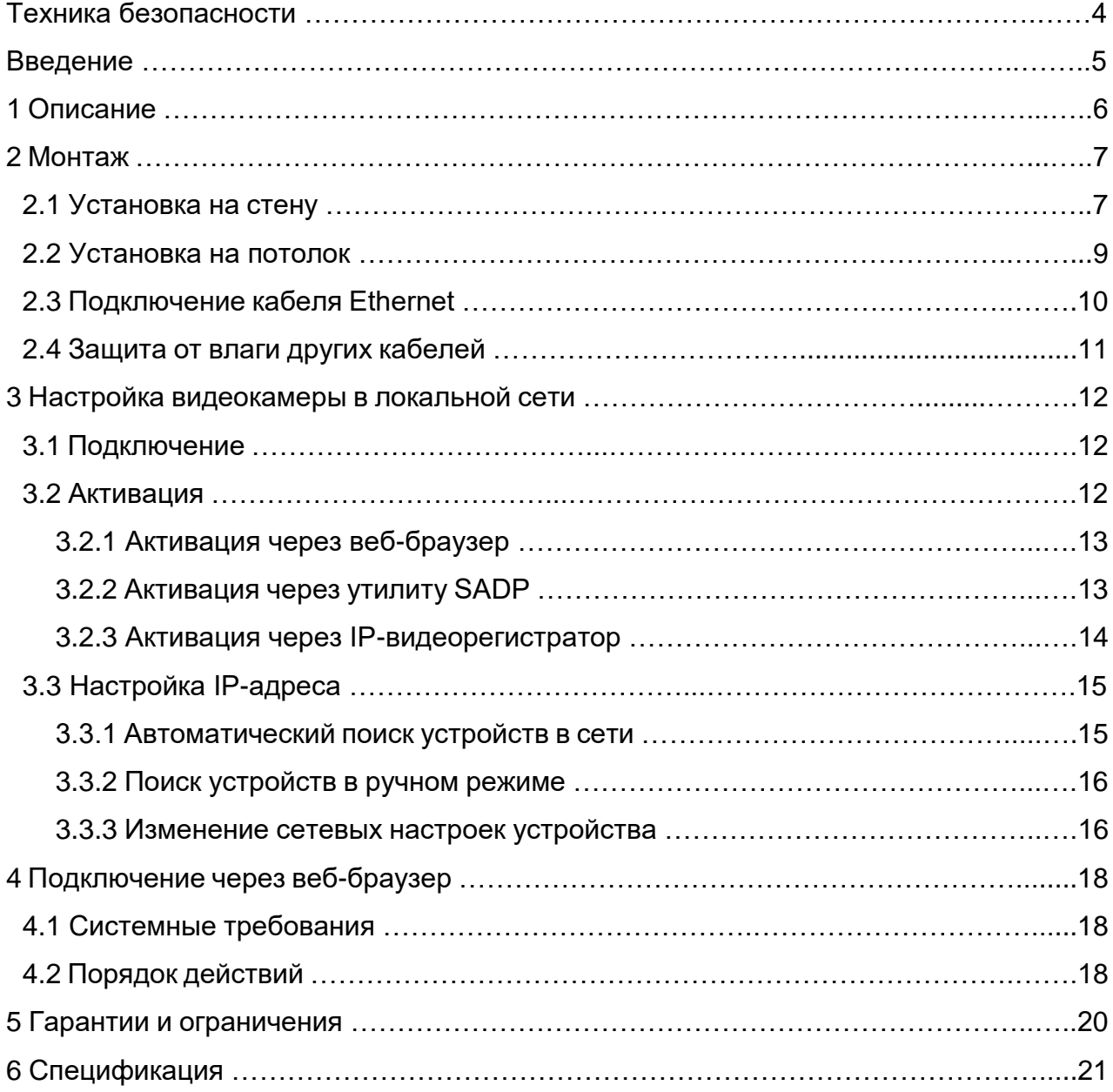

# **Техника безопасности**

- В случае неправильной работы изделия свяжитесь с продавцом или ближайшим сервисным центром. Не пытайтесь самостоятельно разбирать изделие. Мы не несём никакой ответственности за проблемы, возникшие в результате ремонта или обслуживания неуполномоченными на то лицами.
- Избегайте попадания жидкости внутрь видеокамеры во время работы.
- Эксплуатация оборудования должна осуществляться в строгом соответствии с правилами электробезопасности, пожарной безопасности и прочими нормативными требованиями, действующими в вашем регионе.
- Не используйте видеокамеру с источником питания, напряжение которого отличается от указанного в спецификации.
- Не бросайте видеокамеру и не подвергайте её ударам.
- Старайтесь не касаться объектива видеокамеры.
- При необходимости протирайте видеокамеру только сухой мягкой тканью.
- Не направляйте видеокамеру на солнце и очень яркие источники освещения.
- Не используйте видеокамеру в очень жарких или холодных условиях, влажных, пыльных местах и не подвергайте воздействию сильного электромагнитного излучения.

## **Введение**

Данная инструкция по быстрому запуску поможет вам быстро подключить видеокамеру LTV CNP-421 22 к сети, т.е. выполнить следующие основные действия:

- 1. Смонтировать кронштейн и установить видеокамеру;
- 2. Подключить и задать требуемый IP-адрес.

**ВНИМАНИЕ:** Данное изделие должно быть установлено в соответствии с местными законами и правилами.

# **1 Описание**

Изделие LTV CNP-421 22 представляет собой IP-видеокамеру со встроенным вариофокальным моторизованным объективом и сниженным энергопотреблением. Она может применяться как для внутреннего наблюдения, так и для получения видеоизображения высокой чёткости широкого спектра уличных видов: природных ландшафтов, транспортной инфраструктуры, городских площадей, парков и мест проведения массовых мероприятий.

На рисунке 1 показана видеокамера и все её физические интерфейсы, информация о назначении которых представлена в таблице 1.

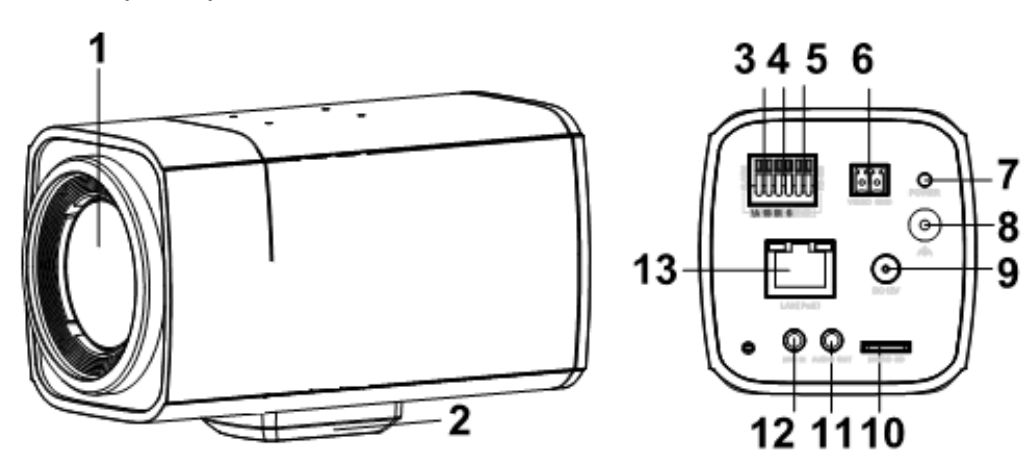

Рисунок 1 – Видеокамера и её интерфейсы

#### Таблица 1

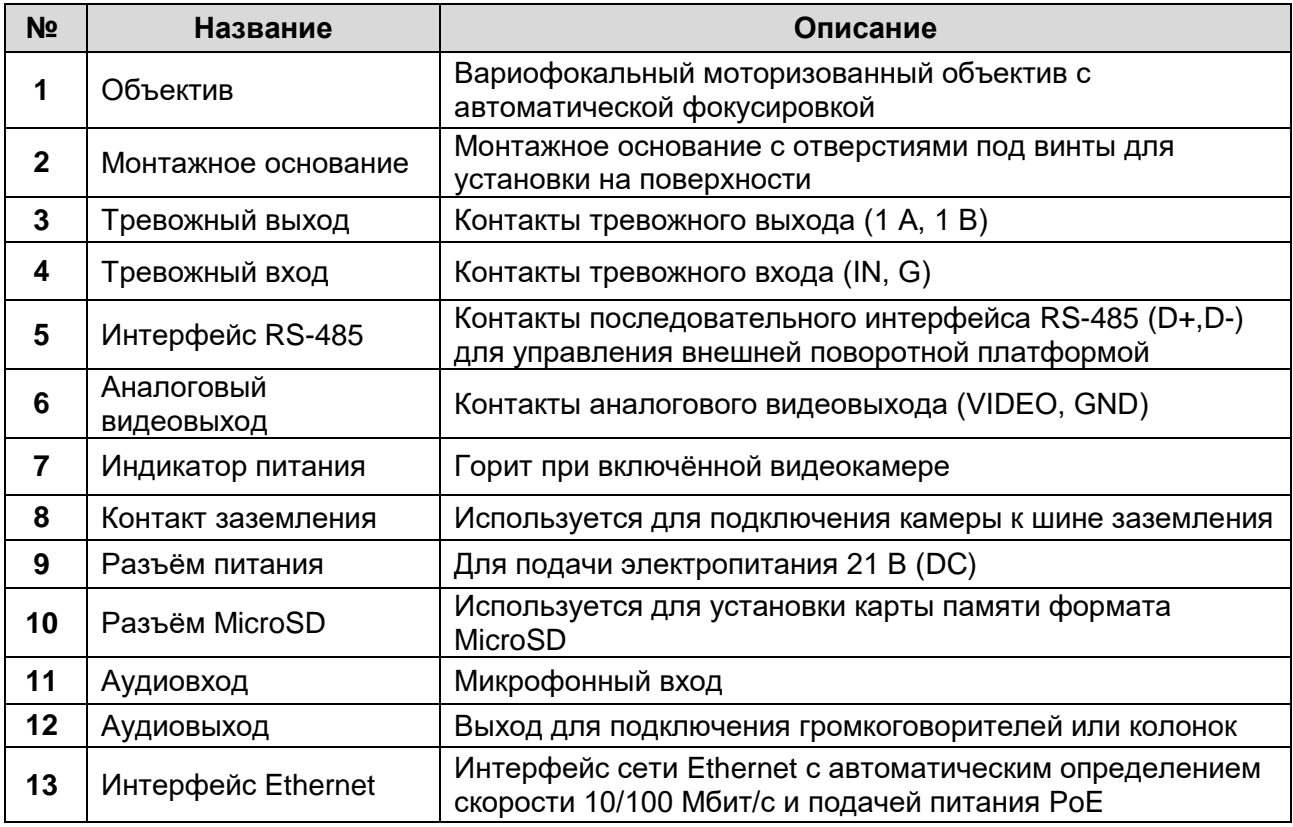

# **2 Монтаж**

Перед установкой видеокамеры необходимо проверить выполнение требований, перечисленных ниже.

- Изделие должно находиться в хорошем состоянии и все крепёжные детали присутствовать.
- Питание изделия должно осуществляться только от источника электропитания с напряжением 24 В, как переменного, так и постоянного тока.
- Во время установки изделия, всё связанное с ним оборудование должно быть выключено.
- Данные спецификации продукта должны соответствовать среде установки.
- Стена/столб/балка, которые выбраны для установки камеры, должны быть достаточно прочные, чтобы выдержать вес в четыре раза больший камеры и кронштейна.
- В месте установки камеры, имеющей ИК-подсветку, не должно быть отражающих поверхностей, находящихся слишком близко к объективу камеры, чтобы исключить засветку объектива отразившимся ИК-излучением камеры.

### **2.1 Установка на стену**

Чтобы установить видеокамеру на стену, потребуется кронштейн, длина которого должна быть не менее половины длины видеокамеры.

1. Приложите настенный кронштейн (поставляется отдельно) к стене и прикрутите его к ней шурупами:

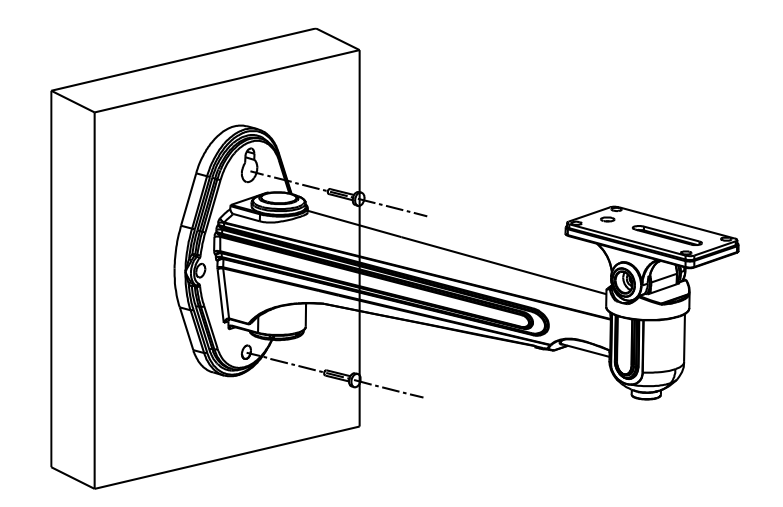

2. Протяните кабели для видеокамеры:

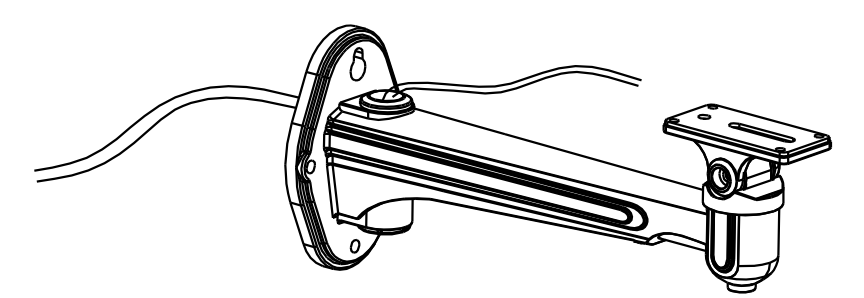

3. Прикрутите видеокамеру к кронштейну прилагающимися винтами:

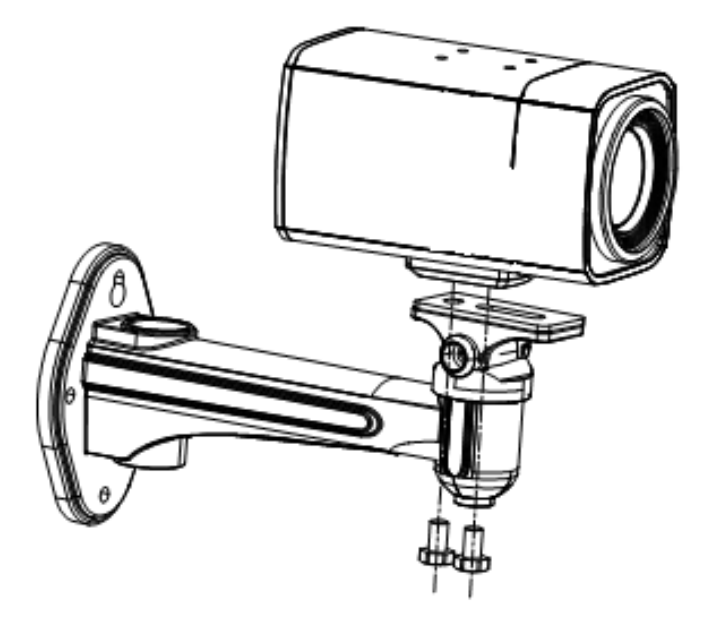

**ВНИМАНИЕ!** Данная видеокамера может быть установлена как внутри, так и вне помещений. Для уличной установки необходимо использовать подходящий по размерам внешний кожух, как показано на рисунке 2.1.

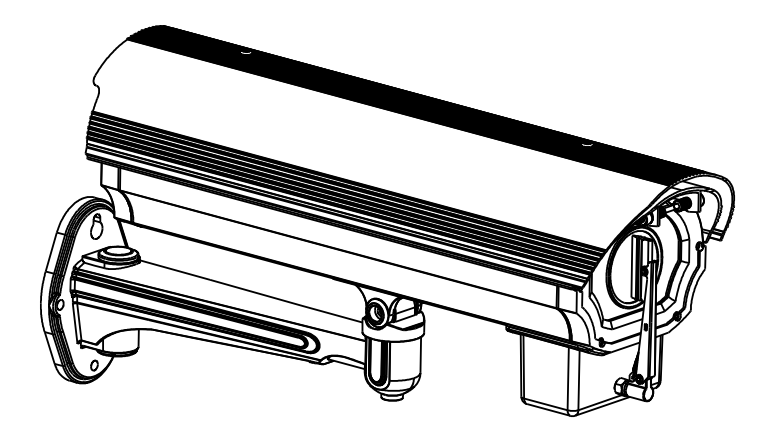

Рисунок 2.1 – Установка видеокамеры в термокожухе

4. Настройте зону наблюдения видеокамеры:

*а*) Подключите тестовый видеомонитор к аналоговому видеовыходу.

- *б*) Ослабьте соответствующий фиксирующий винт и выберите нужный поворот видеокамеры в пределах 360° (рис. 2.2). Закрутите фиксирующий винт.
- *в*) Ослабьте соответствующий фиксирующий винт и выберите нужный наклон видеокамеры в пределах 90° (рис. 2.3). Закрутите фиксирующий винт.

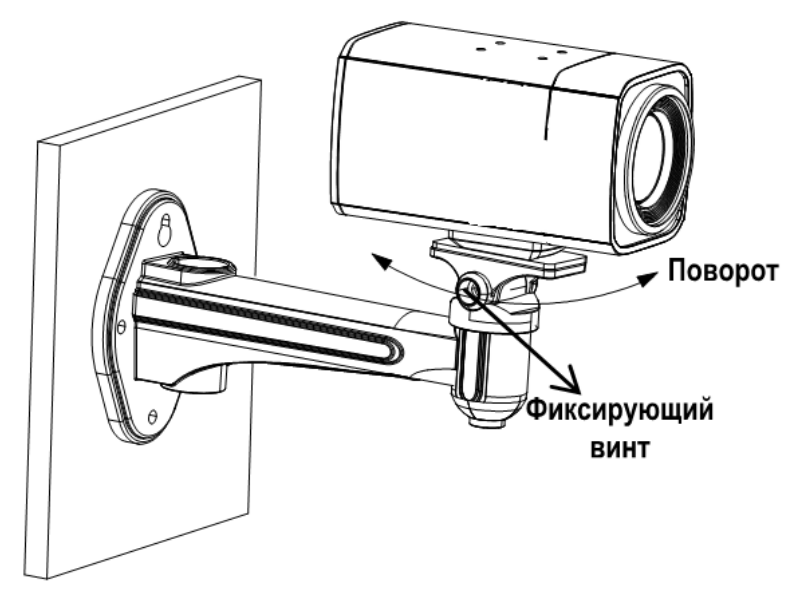

Рисунок 2.2

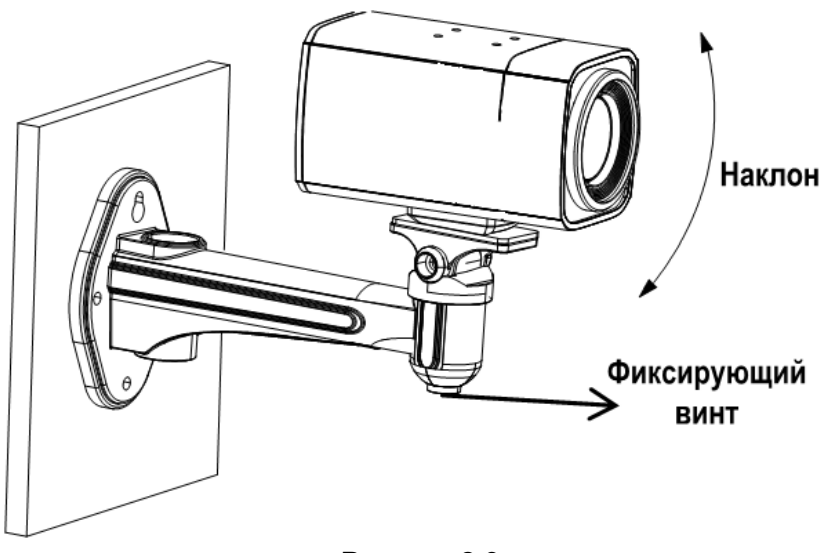

Рисунок 2.3

### **2.2 Установка на потолок**

1. Приложите к потолку потолочный кронштейн (поставляется отдельно) и прикрутите его шурупами:

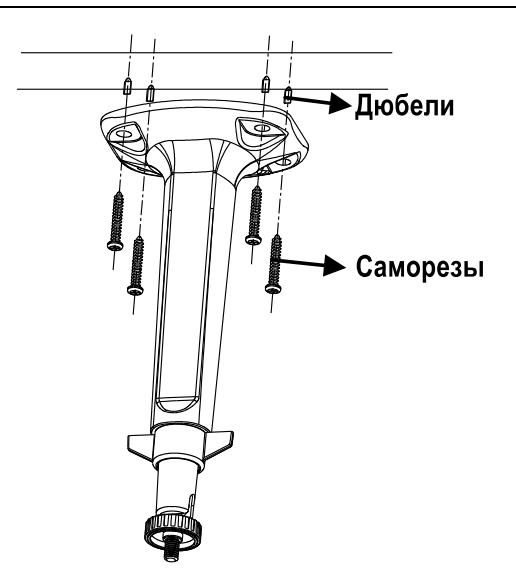

2. Совместите резьбовое крепление на монтажном основании видеокамеры с крепежным винтом потолочного кронштейна и плотно прикрутите видеокамеру к нему:

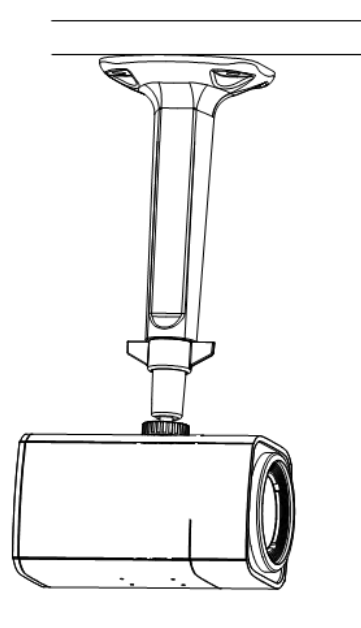

- 3. Настройте зону наблюдения видеокамеры:
	- *а*) Подключите тестовый видеомонитор к аналоговому видеовыходу.
	- *б*) Ослабьте фиксирующее кольцо и установите нужную зону наблюдения видеокамеры. Затяните фиксирующее кольцо.

### **2.3 Подключение кабеля Ethernet**

Для подключения кабеля Ethernet выполните следующие действия (рис. 2.4):

1. Открутите гайку водонепроницаемой заглушки.

- 2. Протяните кабель Ethernet (без вилки RJ-45) через гайку и водонепроницаемую заглушку, затем обожмите кабель вилкой RJ-45.
- 3. Подключите кабель Ethernet вилкой RJ-45 к герметичной розетке RJ-45 на кабеле видеокамеры и плотно закрутите водонепроницаемую заглушку и её гайку.

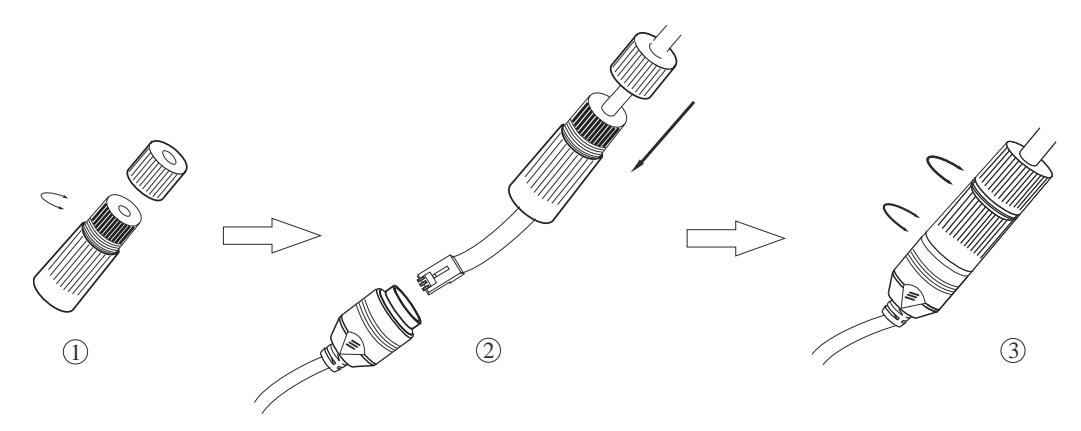

Рисунок 2.4 – Подключение кабеля Ethernet

### **2.4 Защита от влаги других кабелей**

После прокладки и подключения кабелей используйте водонепроницаемые ленты, чтобы изолировать кабели. Подсоединённые и запасные кабели должны быть обёрнуты данными лентами таким образом, как показано на рисунке 2.5.

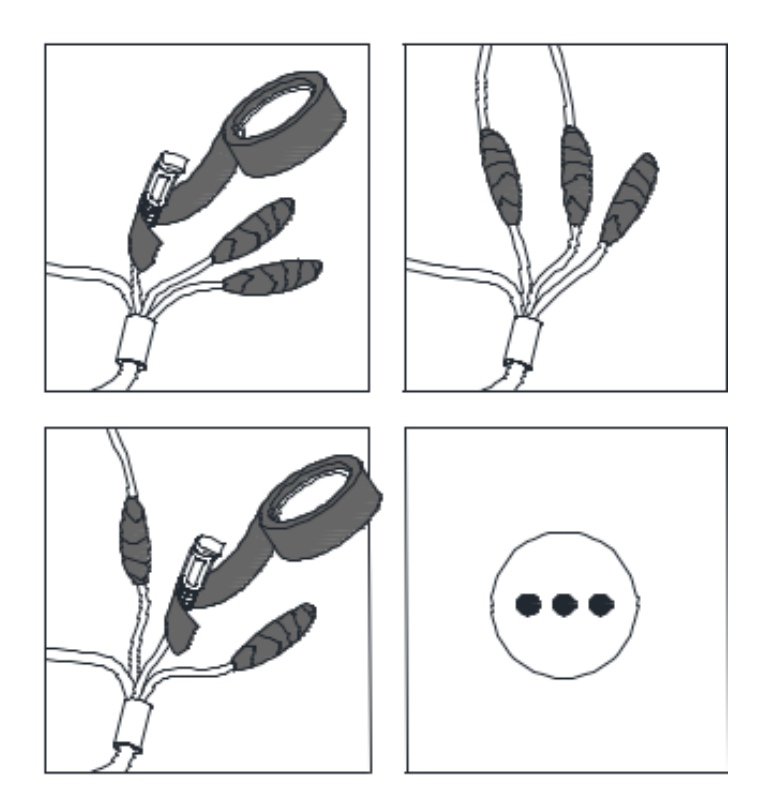

Рисунок 2.5 – Водонепроницаемые кабели

# **3 Настройка видеокамеры в локальной сети**

# **3.1 Подключение**

Для настройки IP-видеокамеры и просмотра «живого» видео через локальную сеть необходимо, чтобы IP-видеокамера и ваш ПК были в одной подсети. Для поиска IPвидеокамеры в сети и изменения сетевых настроек камеры на ваш ПК нужно установить программное обеспечение SADP.

На рисунке 3.1 показано подключение к IP-видеокамере по локальной сети.

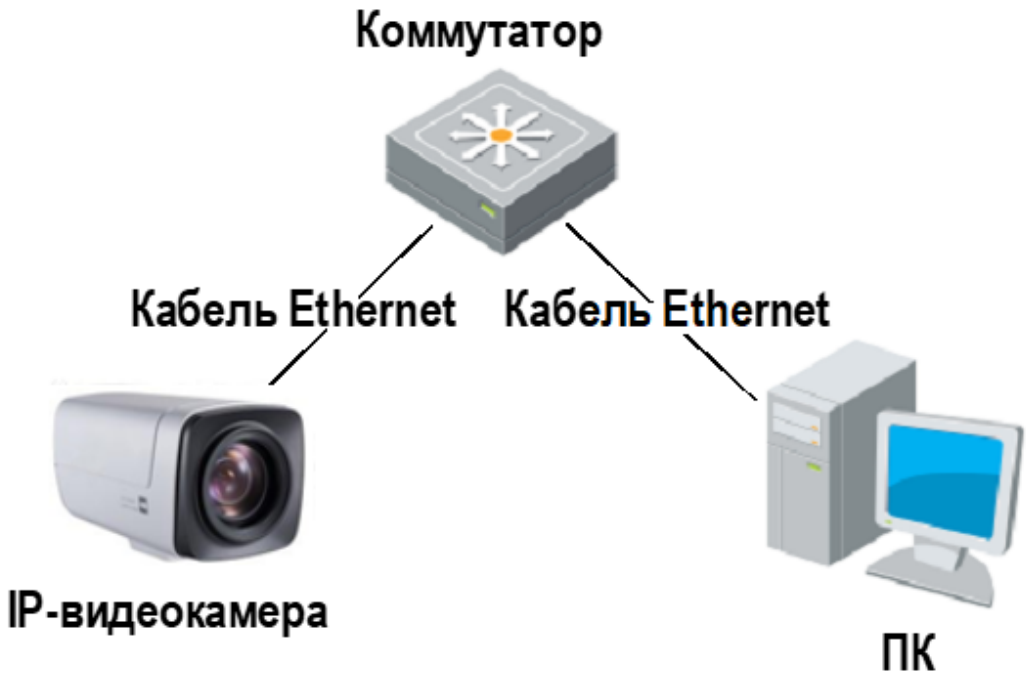

Рисунок 3.1 – Доступ к IP-видеокамере через локальную сеть

Для доступа к IP-видеокамере через локальную сеть нужно ей назначить IP-адрес.

Назначить IP-адрес можно одним из следующих способов:

- Использовать утилиту SADP, которая найдет IP-видеокамеру в локальной сети и отобразит такую информацию о ней, как IP-адрес, маска подсети, номер порта, серийный номер, версия прошивки и т. д.
- Использовать клиентское программное приложение для поиска устройств в сети. Для получения более подробной информации обратитесь к руководству пользователя соответствующего программного приложения.

Назначать маску и IP-адрес нужно из той подсети, в которой находится ваш ПК.

### **3.2 Активация**

При первом подключении к устройству необходимо выполнить процедуру активации, то есть установить пароль по умолчанию.

Предусмотрено три способа активации:

- через веб-браузер,
- через утилиту SADP,
- через IP-видеорегистратор.

#### **3.2.1 Активация через веб-браузер**

IP-видеокамеры (начиная с версии прошивки 5.3.0) могут быть активированы через веб-браузер Internet Explorer. Прежде чем пользователь сможет авторизоваться на устройстве, ему необходимо установить пароль по умолчанию и нажать кнопку **OK** для продолжения работы.

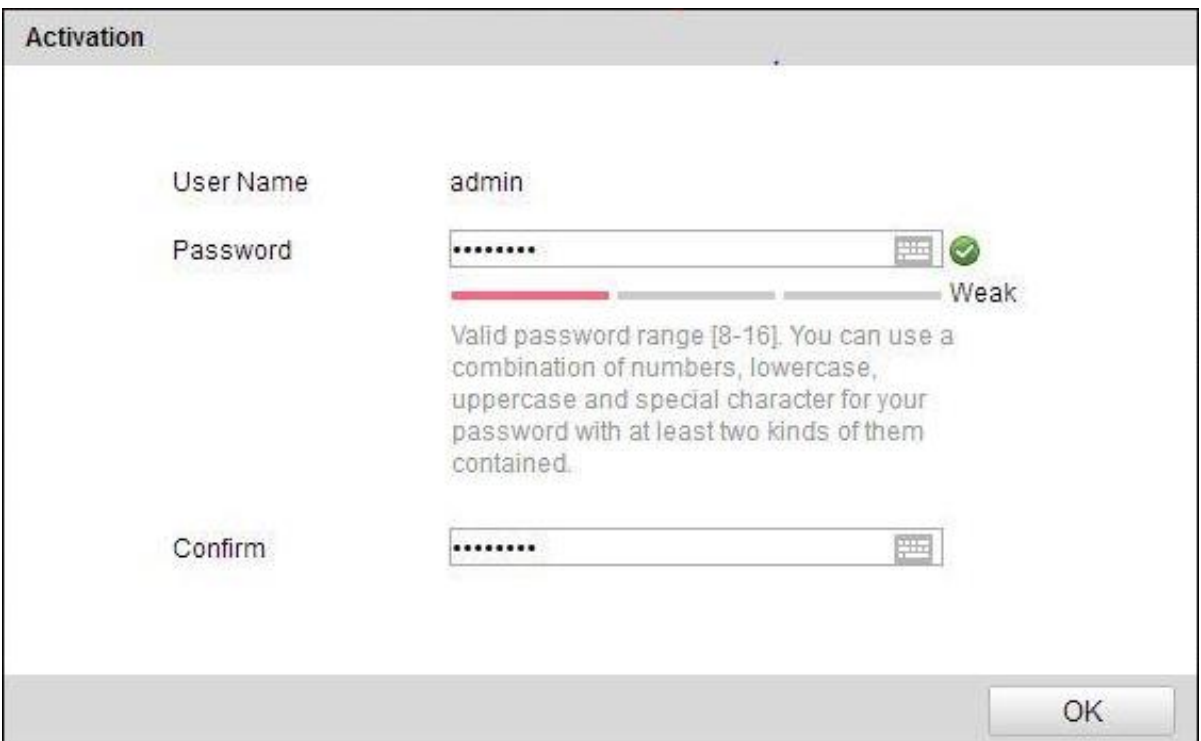

Рисунок 3.2 – Активация через веб-браузер

#### **3.2.2 Активация через утилиту SADP**

Пользователи могут активировать IP-видеокамеру и через утилиту SADP. Для этого потребуется SADP версии 2.2.3.6 или выше.

Для активации через утилиту SADP необходимо выполнить следующую последовательность действий:

- 1. Выберите устройство, которое вы хотите активировать, в списке **Online Devices** (доступные устройства).
- 2. Установите новый пароль в поле **Device Activation**.
- 3. Подтвердите новый пароль.

#### 4. Нажмите кнопку **OK**, чтобы применить изменения.

| <b>ET ID</b>                   | - Device Type         | Security | IPv4 Address | Port | Software Version    | IPv4 Gateway | HTTP Port   Device |                                                                       |
|--------------------------------|-----------------------|----------|--------------|------|---------------------|--------------|--------------------|-----------------------------------------------------------------------|
| $\Box$ 001                     | LTV CNM-221 22        | Active   | 10.6.0.16    | 8000 | V3.4.4build 160813  | 10.6.0.254   | 80                 |                                                                       |
| $\Box$ 002                     | LTV RTB-041 00        | Active   | 10.6.0.64    | 8000 | V3.1.13build 151210 | 10.6.0.254   | 80                 |                                                                       |
| $\overline{\mathbf{y}}$<br>003 | <b>LTV CNM-221 22</b> | Inactive | 192.168.1.64 | 8000 | V5.3.0build 151104  | 192.168.1.1  | 80                 |                                                                       |
| 004                            | LTV CNM-221 22        | Active   | 10.6.0.108   | 8000 | V5.3.5build 160810  | 192.168.1.1  | 80                 | The device is not activated.                                          |
| 005                            | LTV CNM-221 22        | Active   | 10.6.0.144   | 8000 | V5.4.1build 160913  | 10.6.0.254   | 80                 |                                                                       |
| $\Box$ 006                     | LTV RTB-041 00        | Active   | 10.6.0.199   | 8000 | V5.2.0build 160122  | 10.6.0.254   | 80                 |                                                                       |
|                                |                       |          |              |      |                     |              |                    |                                                                       |
|                                |                       |          |              |      |                     |              |                    |                                                                       |
|                                |                       |          |              |      |                     |              |                    | You can modify the network parameters after<br>the device activation. |
|                                |                       |          |              |      |                     |              |                    | Activate Now:                                                         |
|                                |                       |          |              |      |                     |              |                    |                                                                       |
|                                |                       |          |              |      |                     |              |                    | New Password:                                                         |
|                                |                       |          |              |      |                     |              |                    | Confirm Password:                                                     |
|                                |                       |          |              |      |                     |              |                    | Activate                                                              |

Рисунок 3.3 – Активация через утилиту SADP

#### **3.2.3 Активация через IP-видеорегистратор**

IP-видеокамеру можно активировать через IP-видеорегистратор только в том случае, если он уже сам был активирован. Версия прошивки IP-видеорегистратора должна быть 3.3.0 и выше.

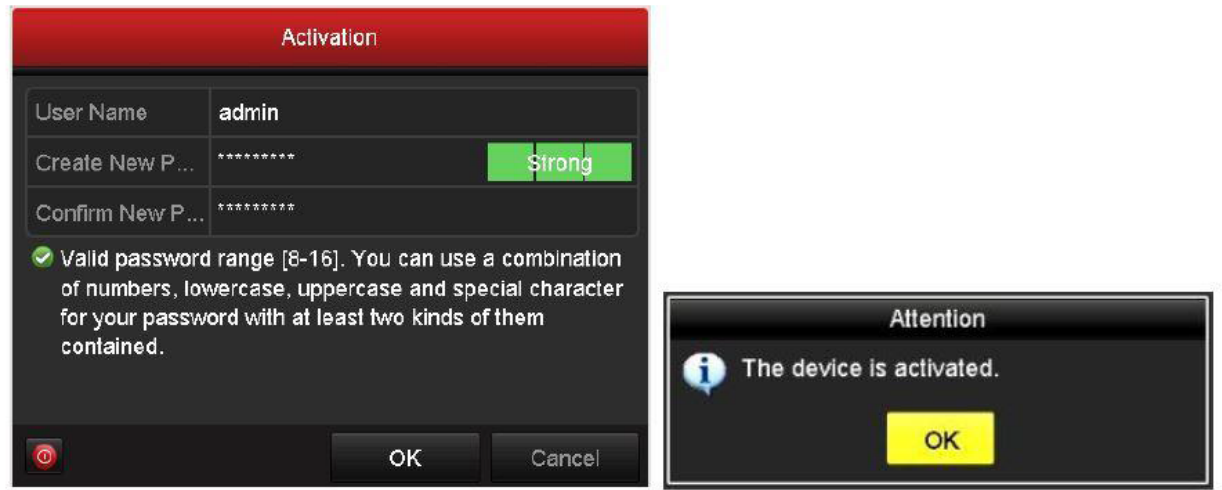

Рисунок 3.4 – Активация через IP-видеорегистратор

Пользователю доступно 5 вариантов активации IP-видеокамер через IPвидеорегистратор.

- Автоматическое добавление. В интерфейсе IP-видеорегистратора имеется кнопка **One-touch Adding**, которая позволяет добавить все IP-видеокамеры, обнаруженные в локальной сети. Кроме того, они также будут активированы паролем IP-видеорегистратора.
- Автоматическая активация. В интерфейсе IP-видеорегистратора имеется кнопка **One-touch Activate**, которая позволяет активировать все IP-

видеокамеры, обнаруженные в локальной сети, паролем IP-видеорегистратора или паролем, заданным пользователем.

- Ручное добавление. Выбранная IP-видеокамера будет добавлена и активирована паролем IP-видеорегистратора или паролем, заданным пользователем.
- Ручная активация. Выбранная IP-видеокамера будет активирована паролем IPвидеорегистратора или паролем, заданным пользователем.
- Режим Plug & Play. Подключите IP-видеокамеру к одному из PoE-портов IPвидеорегистратора, и она будет активирована его паролем.

| IP Camera  | IP Camera Import/Export |                          |                                 |                   |      |         |             |                           |
|------------|-------------------------|--------------------------|---------------------------------|-------------------|------|---------|-------------|---------------------------|
| Camera No. | Add/Delete              | <b>Status</b>            | Security                        | IP Camera Address | Edit | Upgrade | Camera Name | Protocol                  |
| 346        | ۰                       | $\overline{\phantom{a}}$ | <sup>®</sup> Inactive           | 192.168.1.64      | и    | -       | -           |                           |
|            | ۰                       | -                        | <b><i><u>e</u></i></b> Inactive | 192 168 1.64      | 置    | -       | -           |                           |
|            | Ручное добавление       |                          |                                 | Ручная активация  |      |         |             |                           |
|            |                         |                          | Автоматическая активация        |                   |      |         |             | Автоматическое добавление |
| ×          |                         |                          |                                 |                   |      |         |             | $\vert$ ,                 |

Рисунок 3.5 – Варианты активации через IP-видеорегистратор

#### **ВНИМАНИЕ:**

- IP-видеорегистраторы после обновления прошивки со старой версии (с паролем по умолчанию admin/12345) будут полностью поддерживать режим Plug & Play.
- Неактивированные IP-видеокамеры следует активировать при подключении к IP-видеорегистраторам со старой версией прошивки.
- PoE-порты IP-видеорегистратора со старой прошивкой не распознают IPвидеокамеры с новой прошивкой. Для нормальной работы следует обновить прошивку IP-видеорегистратора.
- Рекомендуется использовать метод активации через IP-видеорегистратор.

### **3.3 Настройка IP-адреса**

#### **3.3.1 Автоматический поиск устройств в сети**

После запуска программного обеспечения SADP, оно автоматически осуществляет поиск активных устройств каждые 15 секунд в подсети, в которой находится ваш ПК.

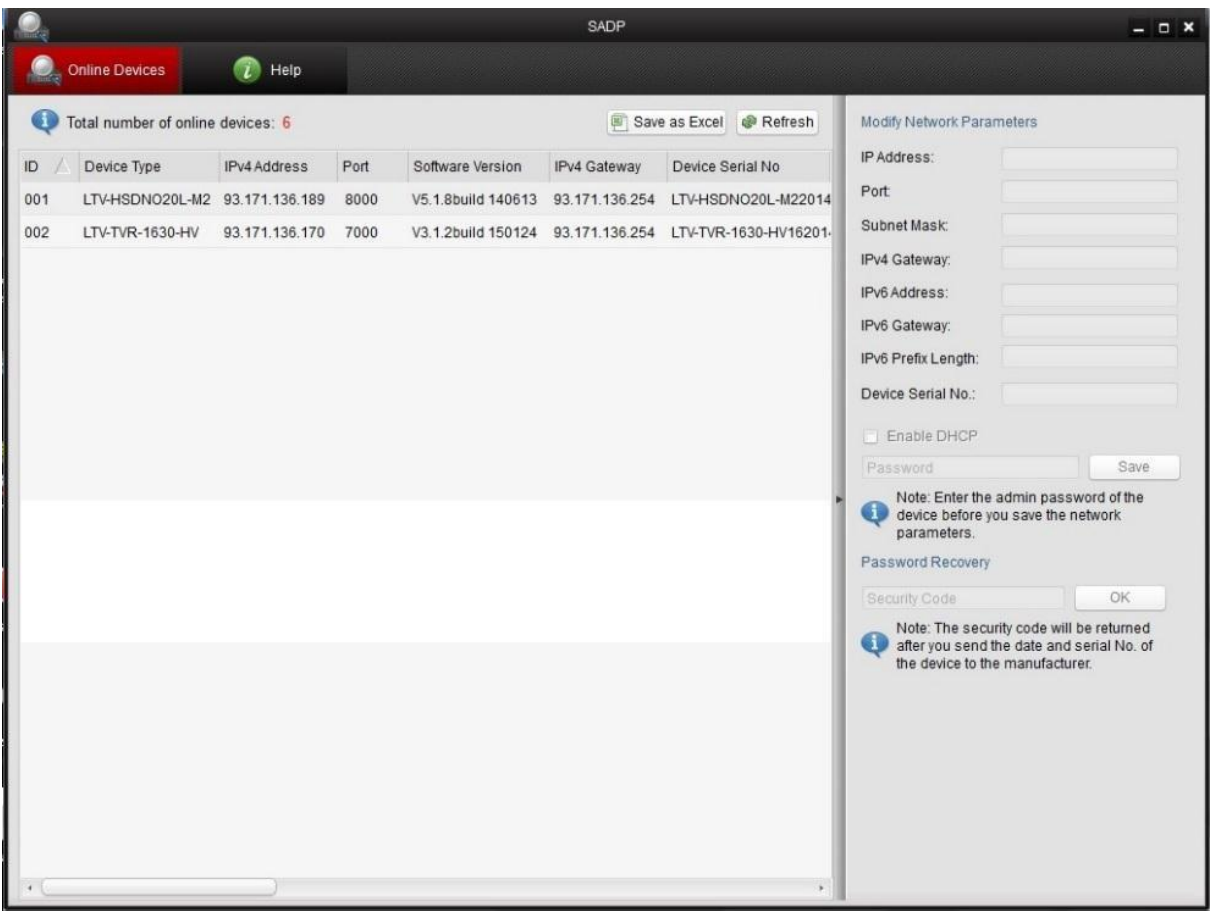

Рисунок 3.6 – Поиск активных устройств

**ВНИМАНИЕ!** Список устройств будет обновляться каждые 15 секунд. После того как устройство будет отключено, из списка оно исчезнет через 45 секунд после отключения.

#### **3.3.2 Поиск устройств в ручном режиме**

Нажмите кнопку **Refresh**, чтобы обновить список активных устройств. Найденные устройства будет добавлены в список.

**ВНИМАНИЕ!** Нажимая кнопки △ и √, вы можете упорядочить список устройств; а кнопками  $\left|\frac{1}{x}\right|$  вы можете открыть и скрыть панель сетевых настроек.

#### **3.3.3 Изменение сетевых настроек устройства**

Выберите нужное устройство, которому вы хотите изменить сетевые настройки, в списке доступных устройств, как показано на рисунке 3.7.

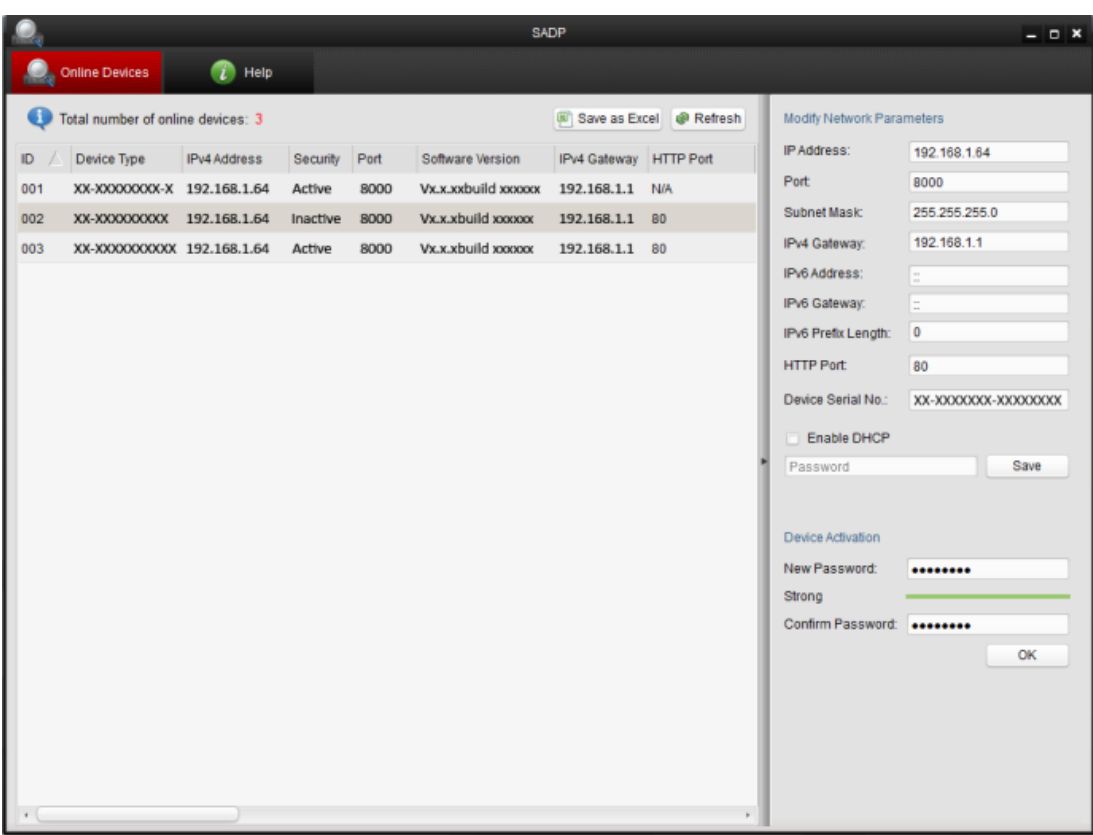

Рисунок 3.7 – Выбор устройства

На панели сетевых настроек будут отображаться параметры устройства как это показано на рисунке 3.8.

Здесь вы можете изменить сетевые настройки, такие как IP-адрес, номер порта и т. д. Введите пароль учетной записи администратора в поле пароль и нажмите кнопку **Save** для сохранения.

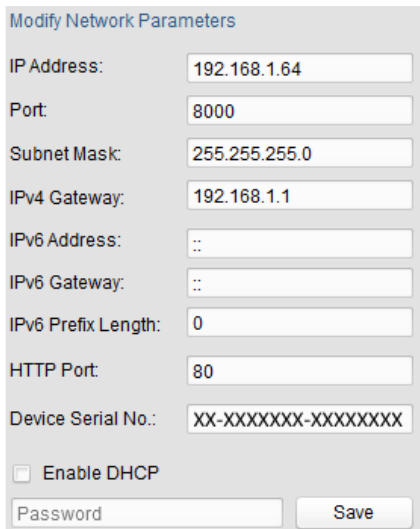

Рисунок 3.8 – Изменение сетевых настроек

Для того чтобы начать просмотр изображения с IP-видеокамеры, введите в адресную строку ее IP-адрес.

**ВНИМАНИЕ!** Для доступа к IP-видеокамере из другой подсети необходимо настроить шлюз.

# **4 Подключение через веб-браузер**

### **4.1 Системные требования:**

- Операционная система: Microsoft Windows XP SP1 и выше / Windows Vista / Windows 7 / Windows Server 2003 / Windows Server 2008 (32-битные версии).
- Процессор: Intel Pentium IV 3.0 ГГц или лучше
- Оперативная память: 1 Гбайт или больше
- Монитор: 1024x768 или больше
- Веб-браузер: Internet Explorer 8.0 и выше, Apple Safari 5.02 и выше, Mozilla Firefox 5 и выше, Google Chrome 18 и выше.

### **4.2 Порядок действий:**

- 1. Откройте веб-браузер.
- 2. В адресной строке веб-браузера введите IP-адрес IP-видеокамеры, например, 192.168.0.64, и нажмите кнопку **Enter**, чтобы перейти к окну авторизации.
- 3. Нажмите кнопку **Вход**.

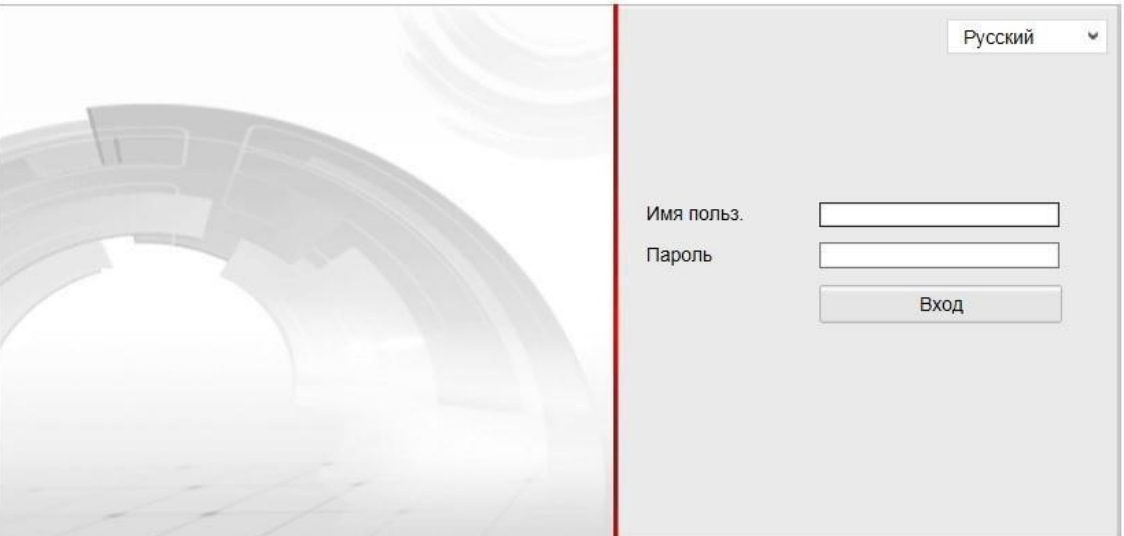

Рисунок 4.1 – Окно авторизации

4. Установите плагин для просмотра живого видео и управления телеметрией. Пожалуйста, следуйте инструкциям по установке, чтобы установить плагин.

**ВНИМАНИЕ!** Для завершения установки, возможно, придется закрыть веб-браузер.

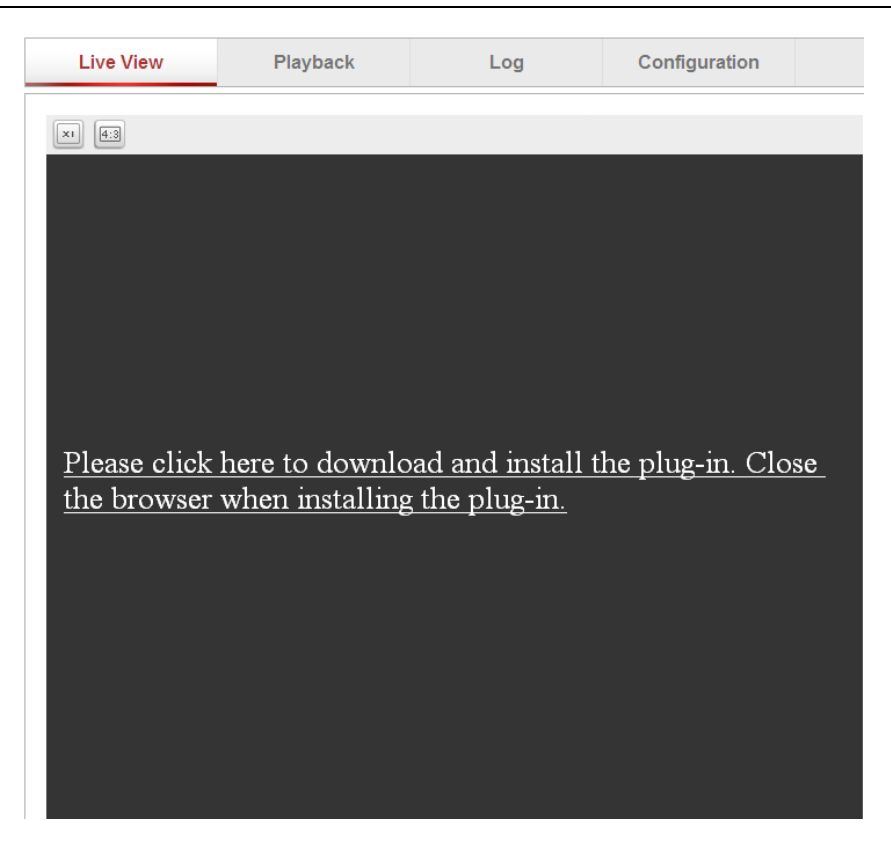

Рисунок 4.2 – Загрузка плагина

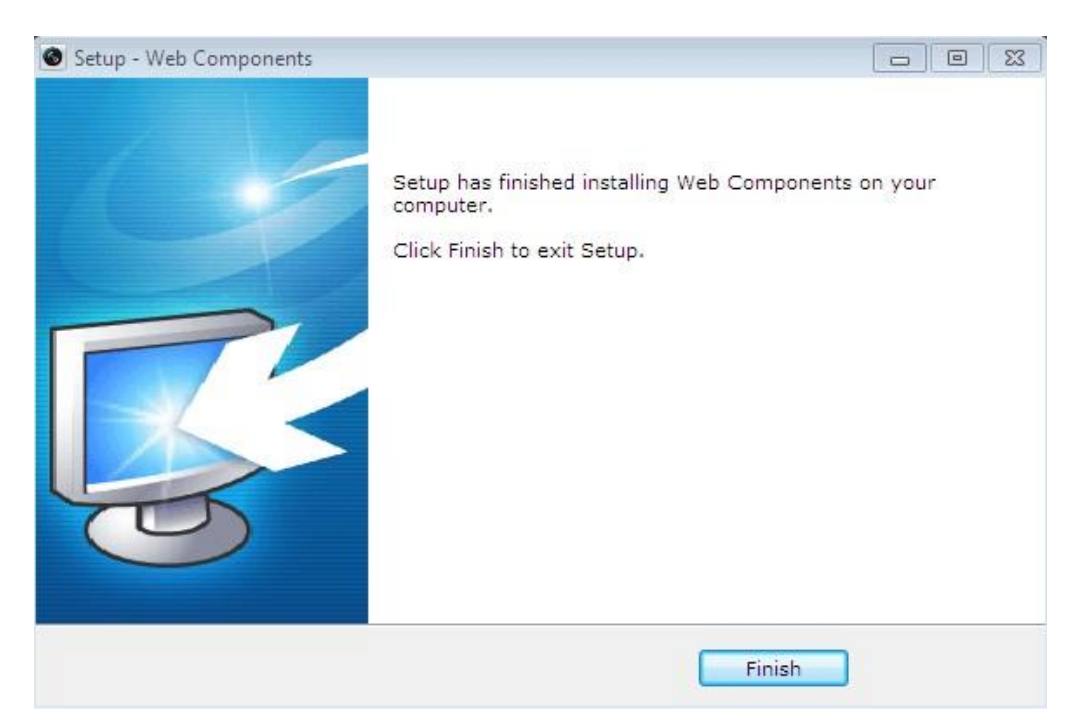

Рисунок 4.3 – Установка плагина

5. После установки плагина откройте веб-браузер и повторите пункты со 2 по 4.

# **5 Гарантия и ограничения**

На всё оборудование LTV распространяется гарантия 3 года с момента приобретения. Ознакомиться с условиями гарантийного обслуживания вы можете на веб-сайте [http://www.ltv-cctv.ru](http://ltv-cctv.ru/).

# **6 Спецификация**

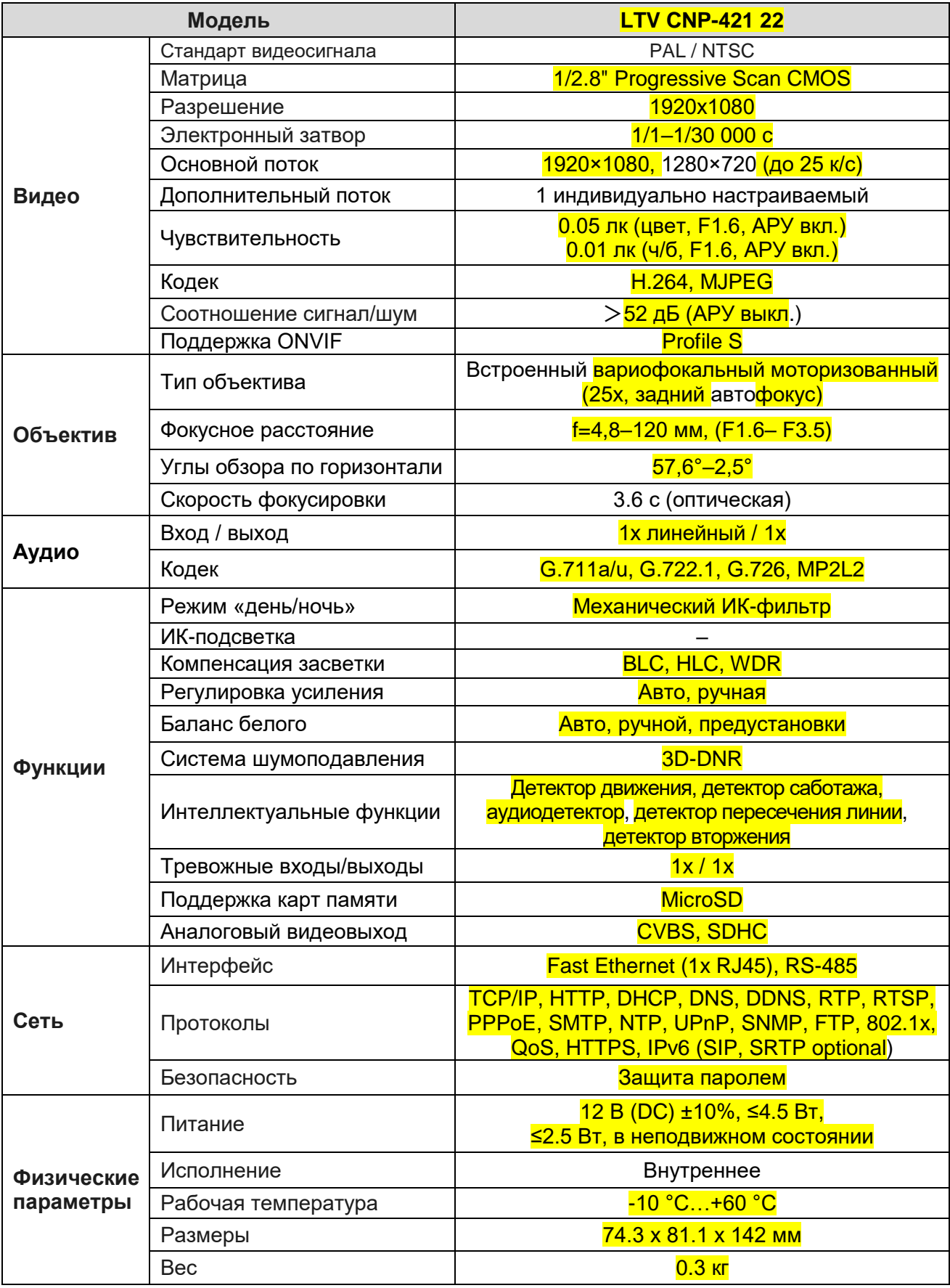

# **О бренде LTV**

Торговая марка LTV принадлежит торговому дому ЛУИС+ и известна на российском рынке с 2004 года. Линейка оборудования LTV – это полнофункциональный набор устройств, оптимальных по соотношению «цена/качество», ассортимент которых постоянно пополняется, следуя новым тенденциям на рынке CCTV и создавая их. Марка LTV представлена во всех основных подгруппах оборудования для создания систем видеонаблюдения любой сложности: видеокамеры, сменные объективы, видеорегистраторы, мониторы, кожухи и аксессуары.

Предлагаем посетить профильный сайт, посвящённый оборудованию торговой марки LTV [http://www.ltv-cctv.ru.](http://ltv-cctv.ru/) Здесь вы можете найти полезную техническую информацию, скачать инструкции, а также получить последнюю версию каталога оборудования. Если у вас возникнут технические вопросы, наши специалисты всегда будут рады помочь вам.

Спасибо за то, что приобрели оборудование LTV !

![](_page_22_Picture_4.jpeg)

![](_page_22_Picture_5.jpeg)

![](_page_22_Picture_6.jpeg)

![](_page_22_Picture_7.jpeg)